# GeneProteinViz (GPViz) Version 1.2.7 **User manual**

Rene Snajder

17.04.2013

# **Table of Contents**

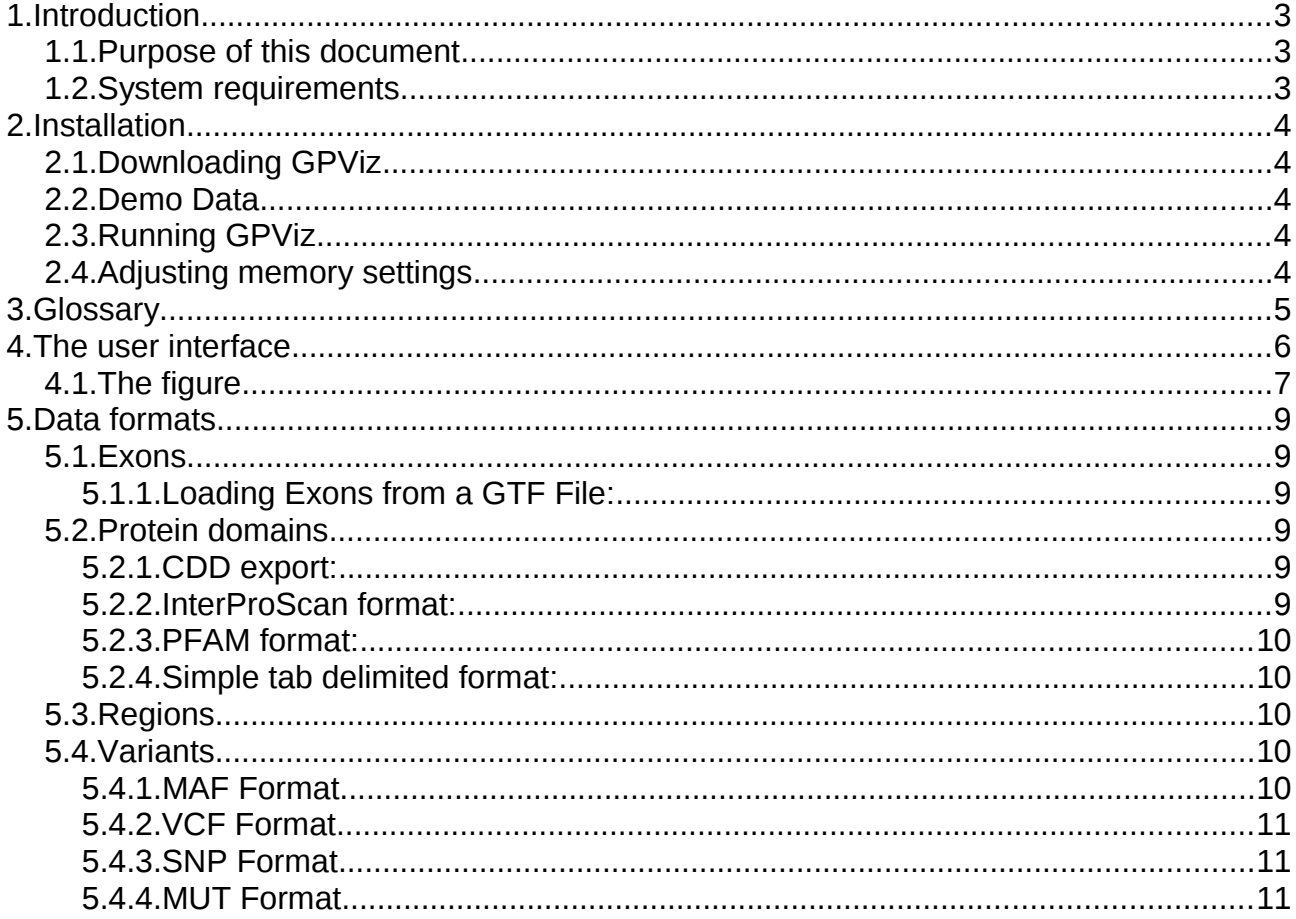

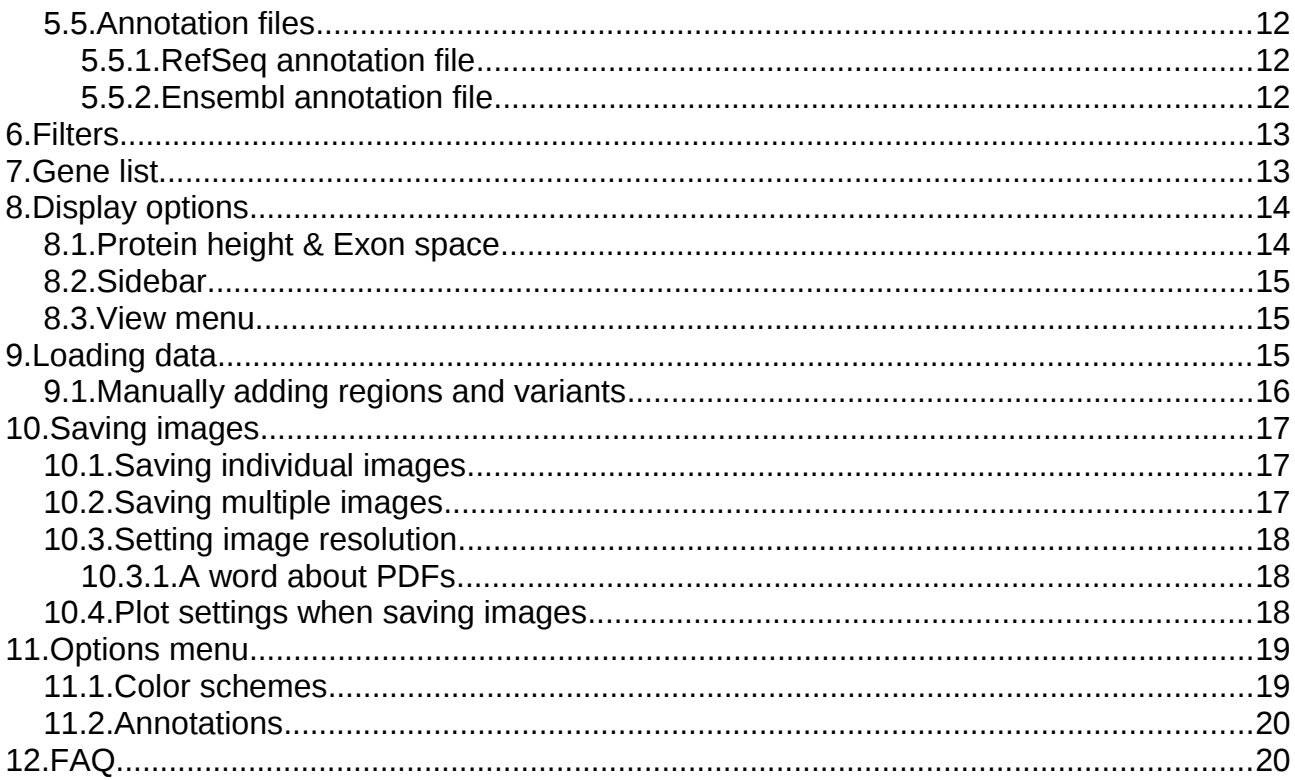

# <span id="page-2-2"></span>**1. Introduction**

GPViz is a versatile Java-based software for dynamic gene-centered visualization of genomic regions and/or variants. User defined data can be loaded in common formats as resulting from analysis workflows used in sequencing applications and studied in the context of the gene, the corresponding transcript isoforms, proteins and their domains or other protein features. Both the genomic regions and variants can be also defined interactively. Various gene filter options are provided to enable an intersection of variants, genomic regions, and affected protein features. Display options and link outs allow the user to adapt the visualization to individual needs and applications. Finally, it is possible to save publication ready high resolution images in various formats for each individual selected gene or for a batch of genes. GPViz is freely available at http://icbi.at/gpviz (released under GNU general public license), is based on Java 7, and can be used as standalone or webstart application.

# <span id="page-2-1"></span>**1.1. Purpose of this document**

This user manual aims to explain how to use GPViz, what data to use, and how to interpret the output. If you're looking for a simple step by step overview of the main functions, check out the **Quick tour** document. You can download it from:<http://icbi.at/software/gpviz/gpviz.shtml>

# <span id="page-2-0"></span>**1.2. System requirements**

GPViz runs on any system that supports the Java 7 runtime. If you do not have Java 7 installed, please get it from [http://www.java.com.](http://www.java.com/)

Mac users please visit [http://www.java.com/en/download/faq/java\\_mac.xml](http://www.java.com/en/download/faq/java_mac.xml) to learn about how to install Java 7 on OSX.

# <span id="page-3-4"></span>**2. Installation**

# <span id="page-3-3"></span>**2.1. Downloading GPViz**

To download GPViz, please visit<http://icbi.at/software/gpviz>and click the "Download" tab. There, click "download" next to the newest version of the client package.

This should download a **ZIP** file, containing all the files you need to run GPViz. After downloading, extract the contents of the ZIP file wherever you want.

You can also use the **Web start** version, which will download a JNLP file that you then have to run with Java Webstart (Java version 7 or higher). This does not contain the demo data set, though, so you'll have to download the ZIP file if you want that.

### <span id="page-3-2"></span>**2.2. Demo Data**

We provide a demo data set that will help you to run the "quick tour" section of this manual. This demo data is included in the **ZIP** file package of GPViz in the folde "sample\_data". At the time, this demo data contains data from human genome hg19 chromosome 22 only (to keep it small). It's not suited for regular analyses, since it lacks all other chromosomes.

It contains the following files:

- **Chr22\_Ensembl\_GRCh37.gtf:** The Ensembl GTF file for Chr22
- **Chr22\_Ensembl\_IPR.txt:** Protein domains with Ensembl IDs
- **Chr22\_Ensembl.txt:** The Ensembl annotation file
- **Chr22\_Refseq\_hg19.gtf:** The Refseq GTF file for Chr22
- **Chr22\_Refseq\_CDD.txt:** Protein domains with Refseq IDs
- **Chr22\_Refseq\_Uniprot.txt:** The Refseq annotation file
- **Chr22\_Exons.bed:** A few sample regions on Chr22
- **Chr22\_somatic\_mutations.maf:** A few sample variants on Chr22

### <span id="page-3-1"></span>**2.3. Running GPViz**

#### **On Windows**

Unpack the ZIP file you downloaded and double-click "GeneProteinViz.exe". That should be it. If Java Runtime 7 (or newer) can't be found, there will be a message telling you to install it (see System requirements).

#### **On Mac/Linux**

All you need to do is run the JAR file. If Java Runtime 7 is installed ( and your system is configured to run JAR files properly, all you might need to do is double-click "GeneProteinViz.jar".

If that doesn't work, make sure Java 7 is installed. Then, open a shell/terminal and navigate to the folder you extracted GPViz to and run:

JAVA\_HOME/bin/java -jar GPViz.jar (replace "JAVA\_HOME" with your Java installation directory)

**Note:** The first time you start GPViz it will inform you that you haven't defined any annotation file. If you want to work purely with Ensembl data, or have any other data source with consistent IDs, you won't need that. See the "Annotation Files" section for more information.

### <span id="page-3-0"></span>**2.4. Adjusting memory settings**

If you plan to load large input files, you might need to adjust the memory settings to allow for more RAM.

#### **On Windows**

Open the file GeneProteinViz.l4j.ini in a text editor and change the line **"-Xmx1024m"** to a higher value. For

example **"-Xmx1536m"** for 1.5GB of memory.

#### **On Mac/Linux**

Simply add the memory parameter (for example **"-Xmx1536m"**) to the java command when launching the program. For example:

JAVA\_HOME/bin/java -jar GPViz.jar -Xmx1536m

**Note:** If you run a **32bit version** of Java, the amount of memory you can use will probably be limited to around **1,5GB**. If you need more, you'll have to install a 64bit version of Java on a 64bit operating system.

If you're using the web start application you are limited 1024 MB of memory.

# <span id="page-4-0"></span>**3. Glossary**

There are certain terms that may be specific to GPViz or need some clarification.

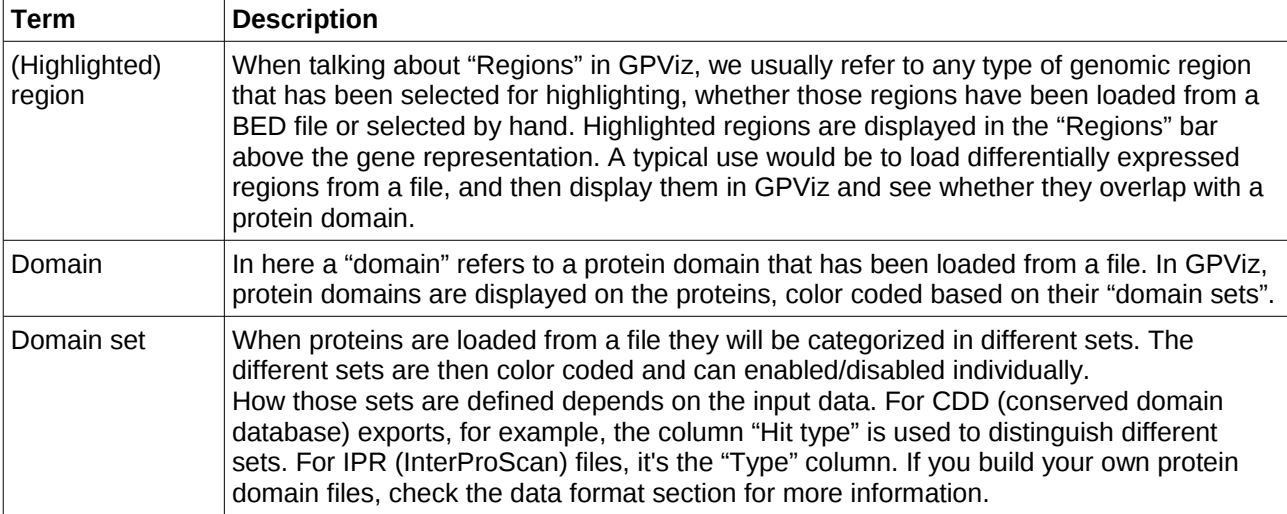

# <span id="page-5-0"></span>**4. The user interface**

This is what the user interface looks like with some data loaded:

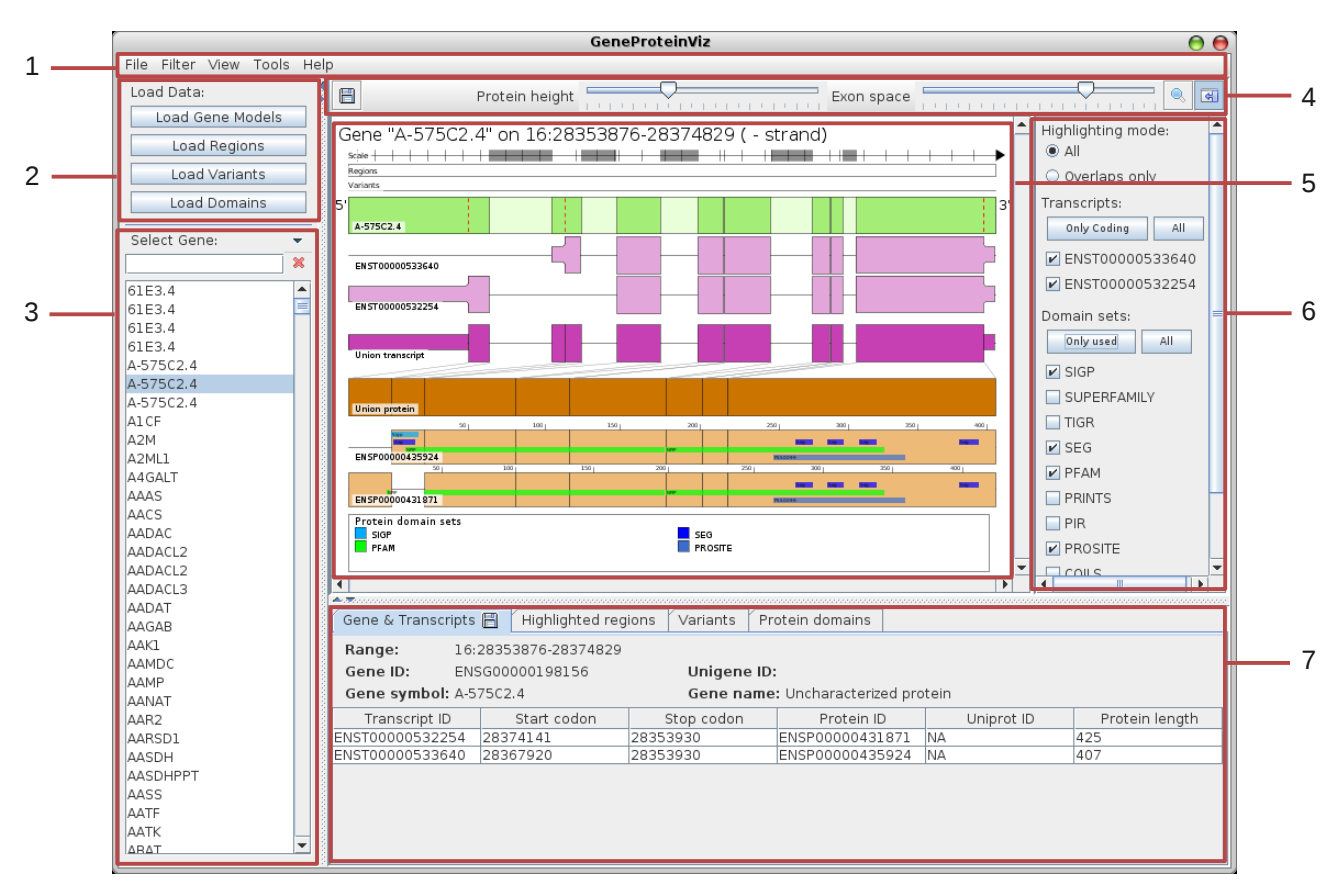

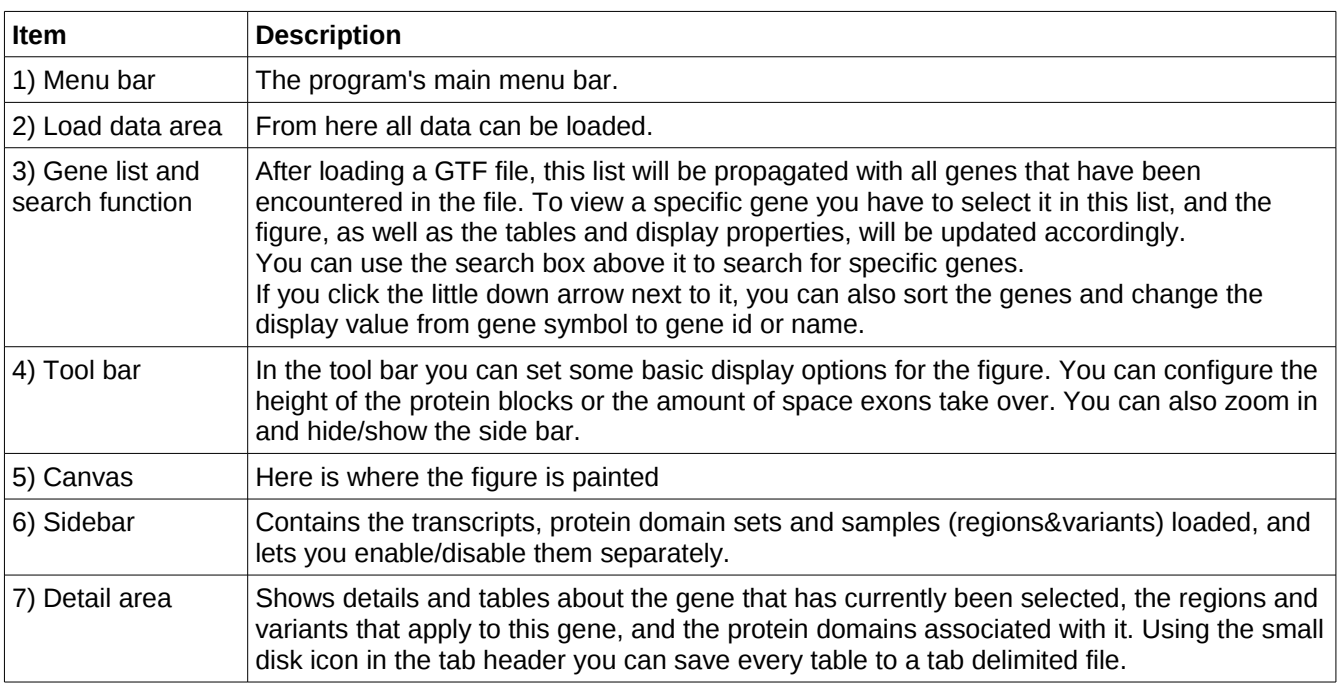

# <span id="page-6-0"></span>**4.1. The figure**

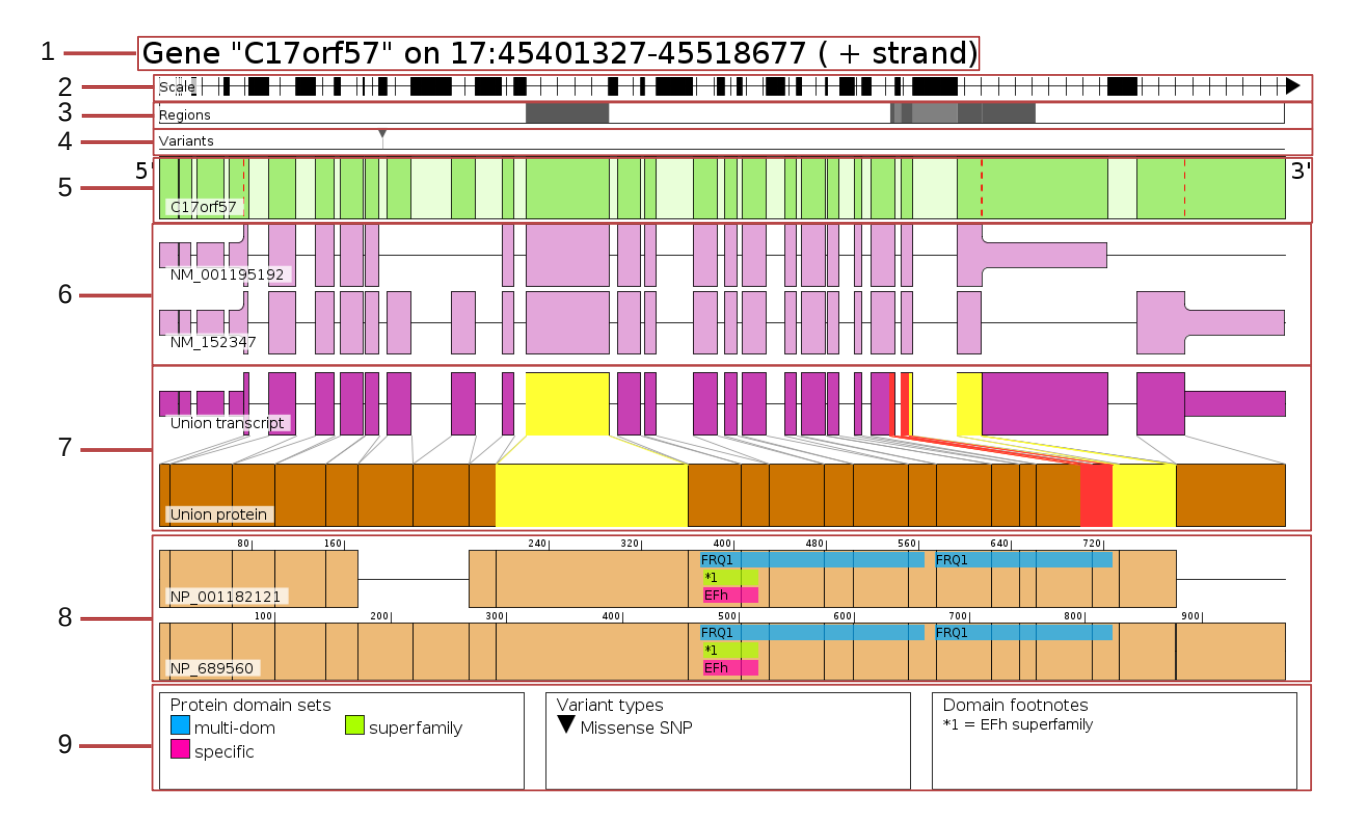

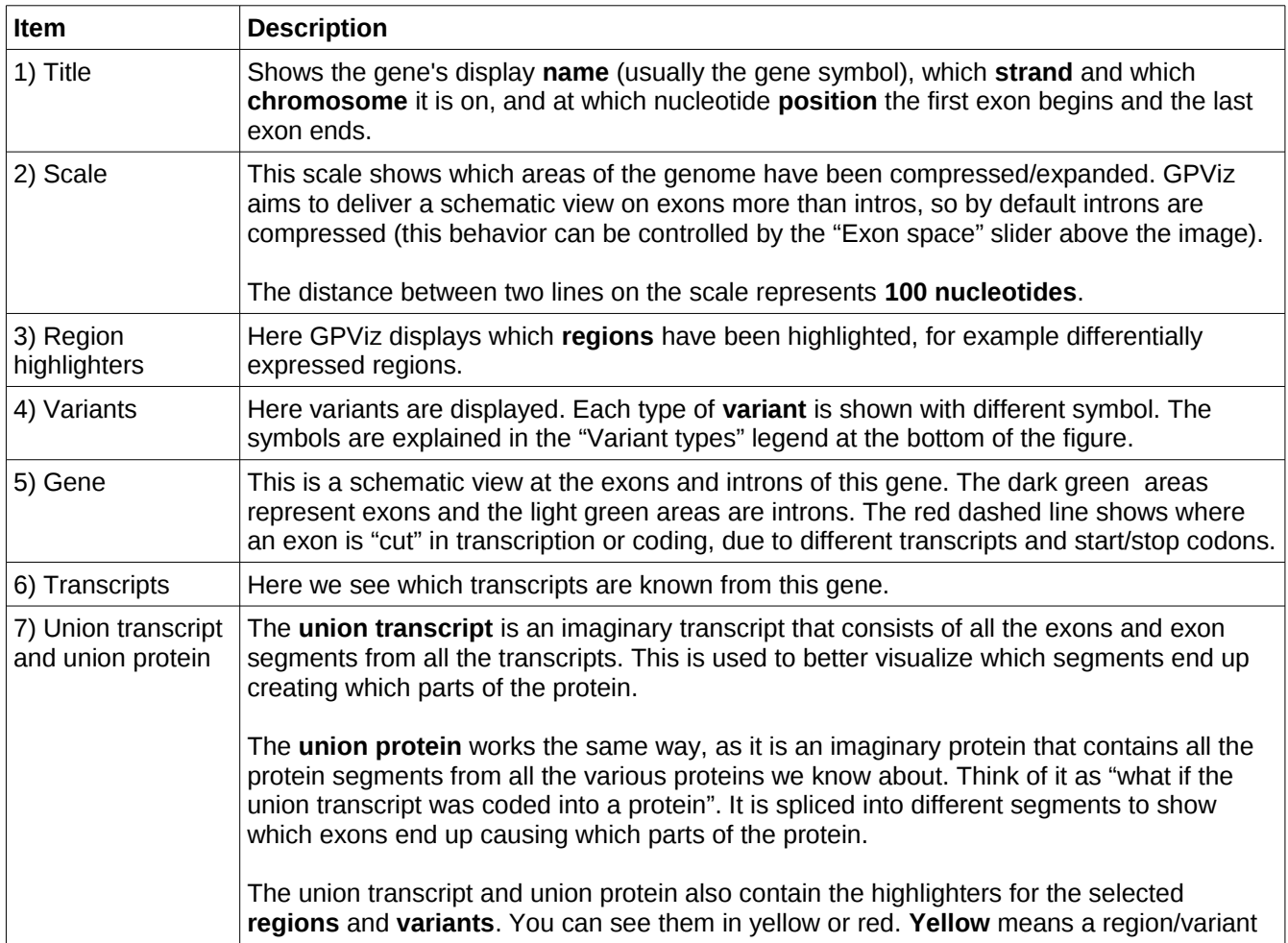

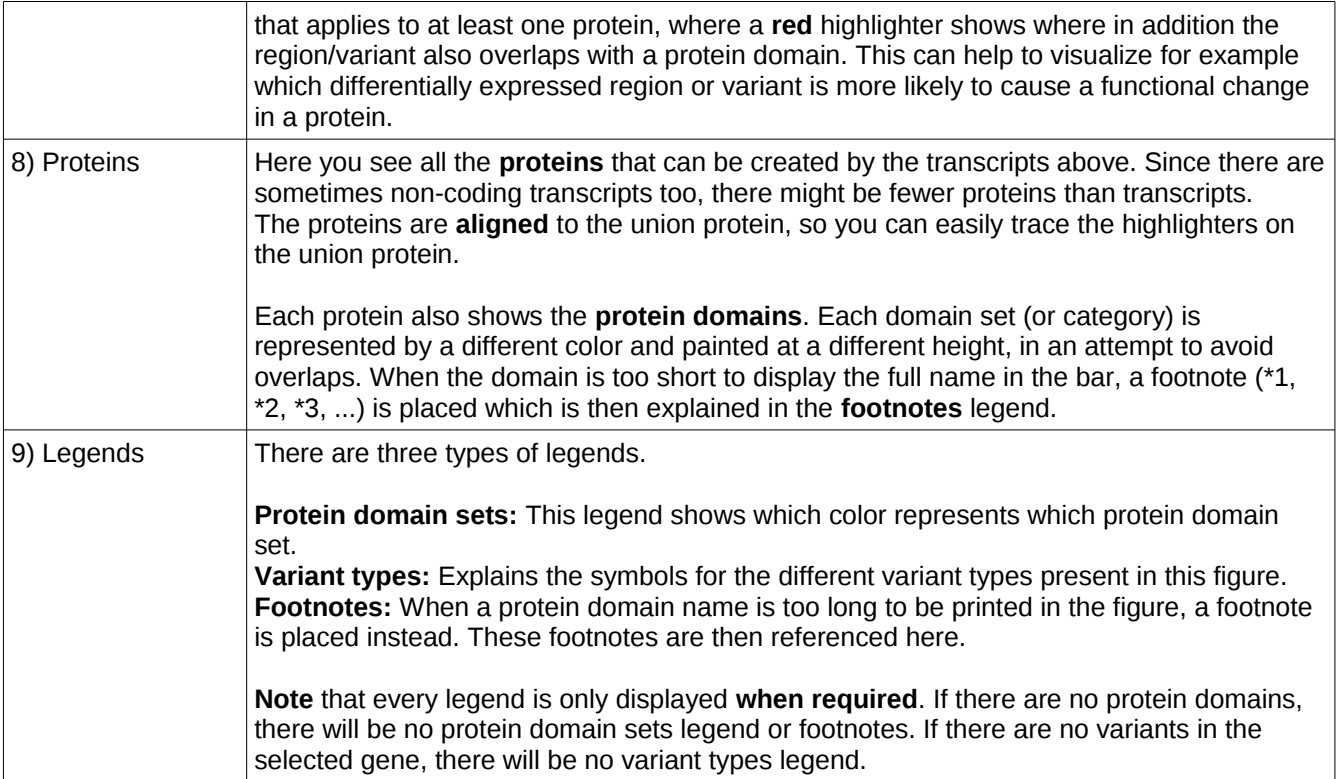

# <span id="page-8-5"></span>**5. Data formats**

In GPViz we tried to give the user as much freedom as possible, allowing him to provide each and every bit of data by themselves. At the same time, we tried to use and support established file formats where possible.

# <span id="page-8-4"></span>**5.1. Exons**

So far only the **GTF** file format is supported for loading exons.

<span id="page-8-3"></span>5.1.1. Loading Exons from a GTF File:

See: [http://mblab.wustl.edu/GTF2.html.](http://mblab.wustl.edu/GTF2.html)The following fields are required for GPViz to work:

- **Segname:** Read as "chromosome" in GPViz.
- **Feature:** Only the lines with feature "start\_codon", "stop\_codon" and "exon" are read. All other lines are ignored.
- **Start & End:** Start and stop position of the exon/codon.
- **Attributes:**
	- **gene\_id**: Should be a **unique** ID of the gene this exon/codon is on
	- **gene\_name:** This is interpreted as the **gene symbol** in GPViz. Does **not** have to be unque.
	- **transcript\_id:** Also needs to be **unique**. It's the ID of each transcript.
	- protein\_id (optional): Protein IDs are optional, but you need them if you want to map protein domains later. Check out the **annotation files** section for how to add protein IDs if they are not in your GTF file.

### <span id="page-8-2"></span>**5.2. Protein domains**

Since there isn't really any clearly defined format for protein domains, we tried to support a wide variety of formats to make sure it works with any type of data.

#### <span id="page-8-1"></span>5.2.1. CDD export:

See [http://www.ncbi.nlm.nih.gov/Structure/cdd/cdd.shtml.](http://www.ncbi.nlm.nih.gov/Structure/cdd/cdd.shtml) The CDD (conserved domain database) is a great source to get protein domains with RefSeq IDs.

#### **Format:**

There has to be a header of exactly 8 lines, and it will look something like this:

```
#Batch CD-search tool NIH/NLM/NCBI 
#cdsid QM3-qcdsearch-18A9185BF062555A-14CE4649E2AFAE71 
             hits Concise data
#status 0 
#Start time 2012-07-20T07:46:22 Run time 0:00:08:05 
#status success 
Query Hit type PSSM-ID From To E-Value Bitscore Accession Short name Incomplete 
Superfamily
```
The header lines written in bold are the columns that are actually mandatory. Regardless, the other columns have to exist, but can be empty. The **Hit type** column is then used to separate domains into domain sets.

After that the columns are **tab delimited** and look something like this:

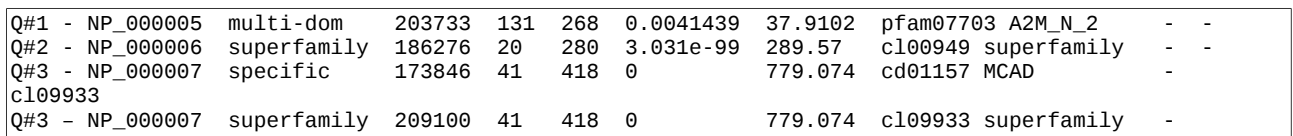

**Note** that the first column "Q#1 – NP\_000005" is only one field. It needs to be in this format, as this is the way CDD outputs it's query results.

#### <span id="page-8-0"></span>5.2.2. InterProScan format:

See: [http://www.ebi.ac.uk/Tools/webservices/services/pfa/iprscan\\_soap.](http://www.ebi.ac.uk/Tools/webservices/services/pfa/iprscan_soap) Ebi provides a multitude of tools to extract protein domains from their database. This is very useful if you are working with an Ensembl GTF file and thus need protein domains that reference Ensembl protein IDs.

We've used their **Perl** interface in particular to create an export that looks like this:

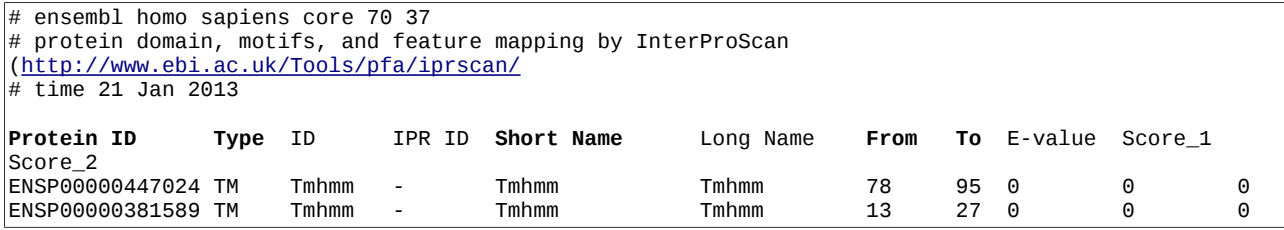

Again there is a fixed header of exactly 5 lines that needs to be present and columns written in bold are required.

#### <span id="page-9-4"></span>5.2.3. PFAM format:

PFAM [\(http://pfam.sanger.ac.uk/\)](http://pfam.sanger.ac.uk/) is another database that lets you create exports. They use **uniprot IDs**, though, so you have to make sure your data is annotated with uniprot IDs in order to use this file format. Please check the **annotation file** section for more information.

The format contains 3 mandatory header lines and looks like this:

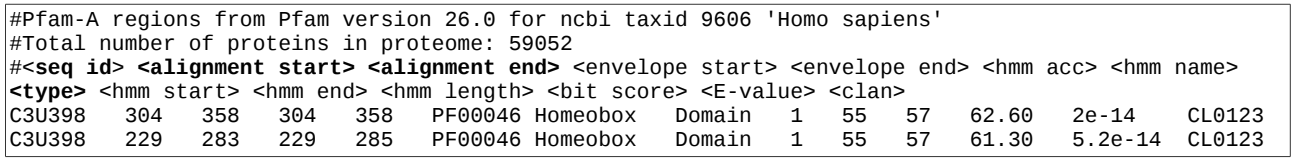

The column called "seq id" is actually the uniprot ID and the column called "type" is what's used to create domain sets. Columns written in bold are required by GPViz.

<span id="page-9-3"></span>5.2.4. Simple tab delimited format:

Since the other two formats aren't really standard formats and contain a lot of columns that aren't really required, we also support a custom file format for protein domains. Since it's a custom format you can use whatever IDs you like, and it doesn't matter whether your data uses RefSeq or Ensembl IDs. The file has 1 single header line and the rest is tab delimited. It looks like this:

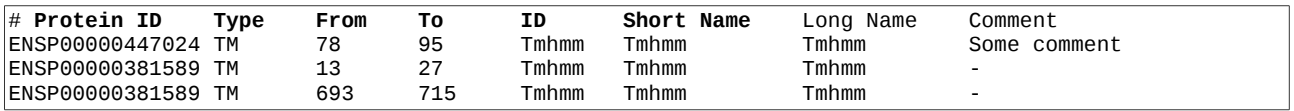

The columns Long Name and Comment are optional, but they will be read and displayed in the protein domains table in the details area.

### <span id="page-9-2"></span>**5.3. Regions**

The **BED format** is a very common format for defining something as simple as genomic regions. You can read up on it here:<http://genome.ucsc.edu/FAQ/FAQformat.html#format1>

Any BED file that is compatible with the standard requirements of the BED format will work with GPViz. The columns that are actually used by GPViz are: **chrom, chrom\_start, chrom\_end, strand**. All other columns will simply be ignored.

#### <span id="page-9-1"></span>**5.4. Variants**

The **MAF** format is currently best supported for variant files, as it is very clearly defined and has a finite number of variant types and variant classifications, which makes it easy to create a consistent visualization. Nevertheless GPViz also supports **VCF**, **SNP**, and **MUT** files as input.

#### <span id="page-9-0"></span>5.4.1. MAF Format

The MAF format is very well defined, and you can read all about it here: [https://wiki.nci.nih.gov/display/TCGA/Mutation+Annotation+Format+\(MAF\)+Specification](https://wiki.nci.nih.gov/display/TCGA/Mutation+Annotation+Format+(MAF)+Specification)

The format is pretty extensive, but GPViz uses only the columns **Start\_Position**, **End\_Position**, **Strand**, **Variant\_Classification**, **Variant\_Type**, and **dbSNP\_RS**. Example (with columns after the last mandatory column removed to make it shorter):

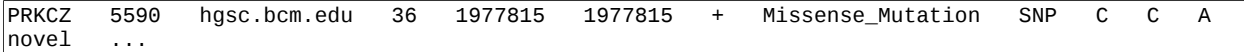

#### <span id="page-10-2"></span>5.4.2. VCF Format

GPViz also supports Variants in the VCF format version 4.0. You can found more about it here:

#### <http://www.1000genomes.org/node/101>

To determine the type of Variant, GPViz reads the SVTYPE value in the VCF entry. If the SVTYPE value is not present, GPViz tries to distinguish SNPs, Insertions, and Deletions based on the Ref and Alt bases in the VCF entry. If you want to influence this behavior, please add the SVTYPE value to the INFO column.

##fileformat=VCFv4.0 ##fileDate=20100501 ##reference=1000GenomesPilot-NCBI36 ##assembly[=ftp://ftp-trace.ncbi.nih.gov/1000genomes/ftp/release/sv/breakpoint\\_assemblies.fasta](ftp://ftp-trace.ncbi.nih.gov/1000genomes/ftp/release/sv/breakpoint_assemblies.fasta) ##INFO=<ID=BKPTID,Number=-1,Type=String,Description="ID of the assembled alternate allele in the assembly file"> ##INFO=<ID=CIEND,Number=2,Type=Integer,Description="Confidence interval around END for imprecise variants"> ##INFO=<ID=CIPOS,Number=2,Type=Integer,Description="Confidence interval around POS for imprecise variants"> ##INFO=<ID=END,Number=1,Type=Integer,Description="End position of the variant described in this record"> ##INFO=<ID=HOMLEN,Number=-1,Type=Integer,Description="Length of base pair identical micro-homology at event breakpoints"> ##INFO=<ID=HOMSEQ,Number=-1,Type=String,Description="Sequence of base pair identical micro-homology at event breakpoints"> ##INFO=<ID=IMPRECISE,Number=0,Type=Flag,Description="Imprecise structural variation"> ##INFO=<ID=MEINFO,Number=4,Type=String,Description="Mobile element info of the form NAME,START,END,POLARITY"> ##INFO=<ID=SVLEN,Number=-1,Type=Integer,Description="Difference in length between REF and ALT alleles"> ##INFO=<ID=SVTYPE,Number=1,Type=String,Description="Type of structural variant"> ##ALT=<ID=DEL,Description="Deletion"> ##ALT=<ID=DEL:ME:ALU,Description="Deletion of ALU element"> ##ALT=<ID=DEL:ME:L1,Description="Deletion of L1 element"> ##ALT=<ID=DUP,Description="Duplication"> ##ALT=<ID=DUP:TANDEM,Description="Tandem Duplication"> ##ALT=<ID=INS,Description="Insertion of novel sequence"> ##ALT=<ID=INS:ME:ALU,Description="Insertion of ALU element"> ##ALT=<ID=INS:ME:L1,Description="Insertion of L1 element"> ##ALT=<ID=INV,Description="Inversion"> ##ALT=<ID=CNV,Description="Copy number variable region"> ##FORMAT=<ID=GT,Number=1,Type=Integer,Description="Genotype"> ##FORMAT=<ID=GQ,Number=1,Type=Float,Description="Genotype quality"> ##FORMAT=<ID=CN,Number=1,Type=Integer,Description="Copy number genotype for imprecise events"> ##FORMAT=<ID=CNQ,Number=1,Type=Float,Description="Copy number genotype quality for imprecise events"> #CHROM POS ID REF ALT QUAL FILTER INFO FORMAT NA00001 1 2827693 . CCGGC C PASS SVTYPE=DEL GT:GQ 1/1:13.9 2 321682 . T <DEL> 6 PASS IMPRECISE;SVTYPE=DEL; GT:GQ 0/1:12 2 14477084 . C <DEL:ME:ALU> 12 PASS IMPRECISE;SVTYPE=DEL GT:GQ 0/1:12 3 9425916 . C <INS:ME:L1> 23 PASS IMPRECISE;SVTYPE=INS;<br>3 12665100 . A <DUP> 14 PASS IMPRECISE;SVTYPE=DUP; GT 3 12665100 . A <DUP> 14 PASS IMPRECISE;SVTYPE=DUP; GT:GQ:CN:CNQ ./.:0:3:16.2 4 18665128 . T <DUP:TANDEM> 11 PASS IMPRECISE;SVTYPE=DUP; GT:GQ:CN:CNQ

#### <span id="page-10-1"></span>5.4.3. SNP Format

The SNP file format is defined here:

[http://www.broadinstitute.org/cancer/software/genepattern/gp\\_guides/file-formats/sections/snp](http://www.broadinstitute.org/cancer/software/genepattern/gp_guides/file-formats/sections/snp)

Since there is no real definition of variant types in this format, all Variants loaded with this file format will simply be displayed as "SNP".

#### <span id="page-10-0"></span>5.4.4. MUT Format

The MUT format is a very basic tab delimited format, briefly described here:

<http://www.broadinstitute.org/igv/MUT>

Since the "mutation type" in this format can be any arbitrary text value, it is simply displayed in GPViz directly as it is.

### <span id="page-11-2"></span>**5.5. Annotation files**

Annotation files are files that we configure once in the **Options** dialog, and that will then be loaded automatically every time GPViz starts. They serve the purpose of mapping additional information onto genes and proteins, that were missing in the original GTF file.

For example, the GTF files downloaded from the RefSeq database contain RefSeq transcript IDs (NM ...), but no RefSeq protein IDs (NP ....). The CDD export protein domain files, on the other hand, use RefSeq protein IDs. So if we want to use those two together, we first need to find some kind of mapping between RefSeq transcript ID and RefSeq protein ID.

Another application is when we have Ensembl IDs in the GTF file but want to link to a PFAM protein domain file which uses Uniprot IDs.

We therefore defined 2 annotation files. One called **Refseq annotation file** and one **Ensembl annotation file**.

#### <span id="page-11-1"></span>5.5.1. RefSeq annotation file

The RefSeq annotation file uses the **Transcript ID** to map additional information onto the transcript. It's a tab delimited file without header. So if you are working with RefSeq GTF files, you are most likely going to need this annotation file. It contains the following fields:

- RefSeq Transcript ID
- RefSeq Protein ID
- Uniprot ID
- Unigene ID
- Long gene name
- Gene symbol

#### Example:

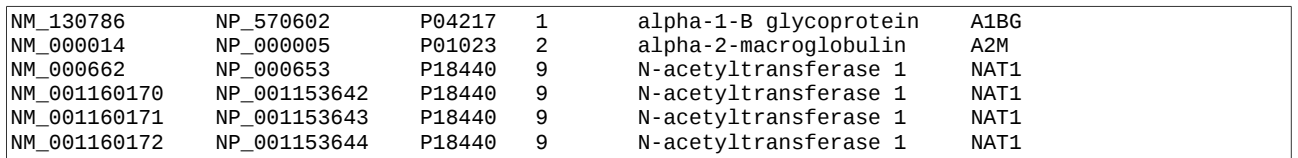

#### <span id="page-11-0"></span>5.5.2. Ensembl annotation file

The Ensembl annotation file is mainly used for mapping UniProt IDs on Ensembl protein IDs, thus enabling you to read PFAM protein domains. If you don't need UniProt IDs you probably don't need to provide this file.

Like the RefSeq annotation file, this is a tab delimited file without any header. It contains the following columns:

- Ensembl Transcript ID
- Ensembl Protein ID
- UniProt ID
- Ensembl Gene ID
- Long gene name
- Gene symbol

Example:

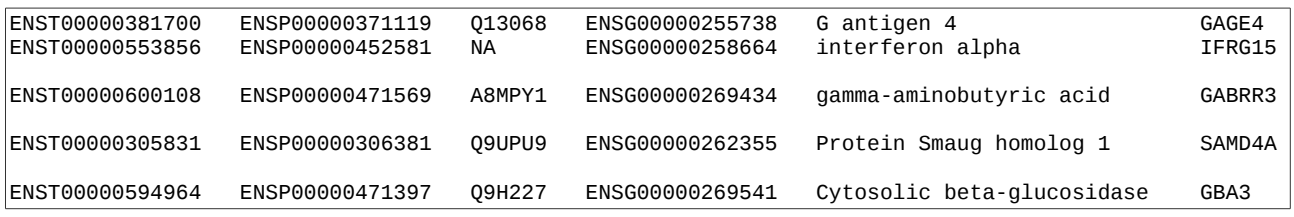

**How to create it:** Visit Ensembl BioMart [\(http://www.ensembl.org/biomart/martview/\)](http://www.ensembl.org/biomart/martview/) and select the proper fields from there.

# <span id="page-12-1"></span>**6. Filters**

To filter genes in GPViz, click the **Filter** menu in the main menu bar.

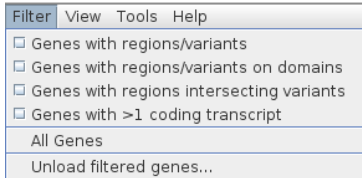

When a filter is a applied, the entire gene list will be searched based on the selected criteria and the list will be reduced to those genes that qualify. You can then go back to uncheck those filters at any time or click "All Genes" to restore the full list.

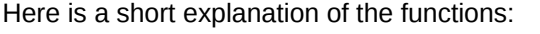

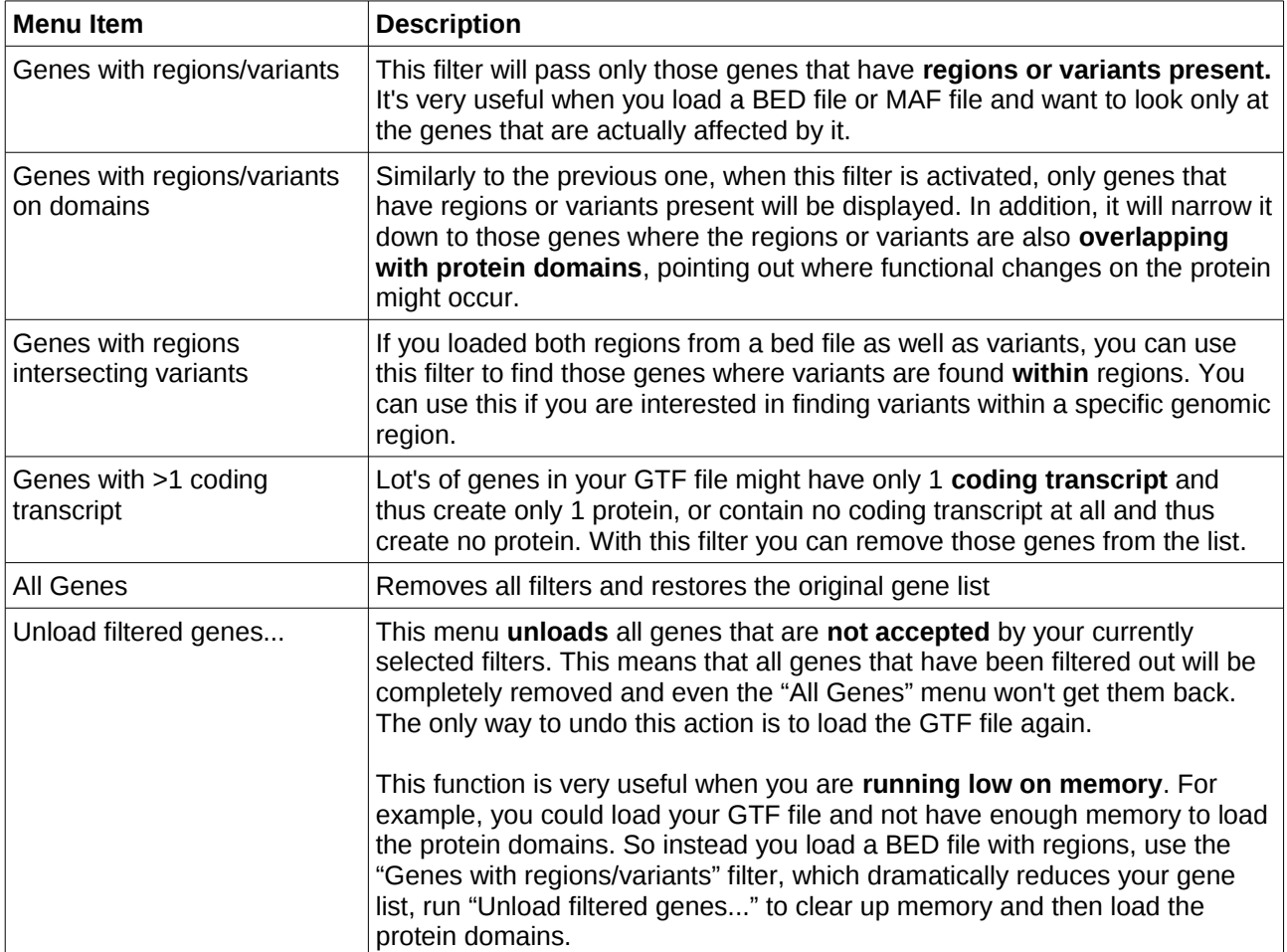

# <span id="page-12-0"></span>**7. Gene list**

The gene list on the left side displays all the genes that have been loaded from the GTF file and (if applicable) accepted by the selected filters.

At the top you see the **search field**. Here you can type the name of the gene you are looking for, or use asterisks (\*) to search for partial matches. For example, searching for "GA\*A" would return all genes that start with "GA" and then later have "A" somewhere in the name, like GABPA, GATA3 and GAGE2A.

To **clear** that search simply click the little red **X** next to the search field.

If you click a gene in this list, the figure, tables and display properties will automatically be updated to show this gene. You can also make multiple selections by using the **Shift** and **Ctrl** keys, when you want to **save multiple figures**.

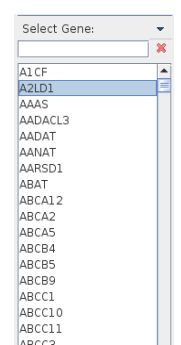

Next to the text "Select Gene:" you can also see a small **down arrow**. This opens up the gene list menu.

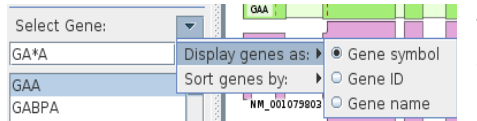

This menu allows you to change how the genes are displayed and sorted. Note that when you change the gene sorting, filters might have to be re-applied. This can take a couple of seconds.

# <span id="page-13-1"></span>**8. Display options**

There are several options that give you some control over what your figure looks like. Most of them just hide/show elements, but others need a little more explanation.

# <span id="page-13-0"></span>**8.1. Protein height & Exon space**

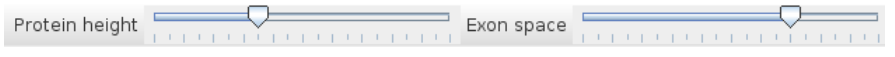

In the toolbar above the figure you can see these two sliders. The **protein height** slider adjusts how high the protein blocks are displayed in the figure. This can be very useful when there are so many protein domain sets, or so many proteins, that the protein domain labels become unreadable.

Let's take this picture for example. On the left side, we can hardly read the protein domains. On the right side, though, we made increased the protein height, and the domains are much more readable.

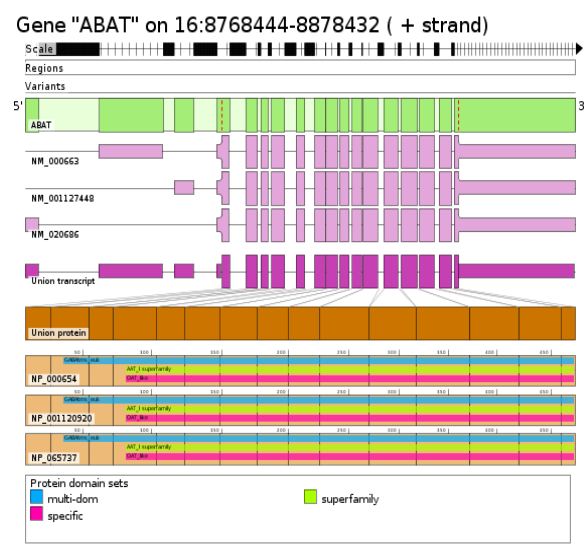

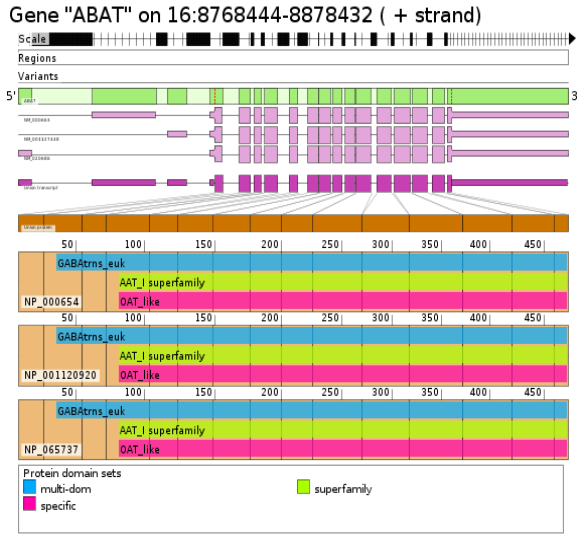

Low protein height **Higher protein height** Higher protein height

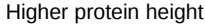

The **exon space** slider, changes how much of the horizontal space is used for exons relative to introns. Since GPViz focuses on a more schematic view on the exons (rather than keeping everything to scale), exons are always "inflated" to use a certain percent of the screen. This is reflected by the **scale** directly below the figure title.

The default exon space setting should work fine for most genes, but sometimes there are genes with lots of small exons, and then it can get really crowded. In that case increasing the exon space might make it easier to distinguish them. Here is an image comparing default exon space (left) and higher exon space (right).<br>Gene "ANK2" on 4:113739239-114304896 (+ strand)<br>Gene "ANK2" on 4:113739239-114304896 (+ strand)

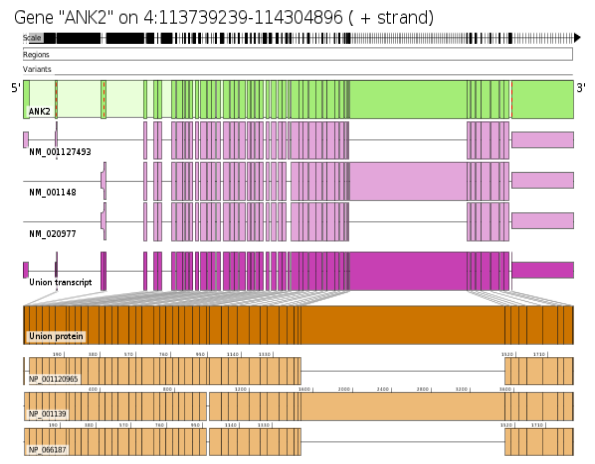

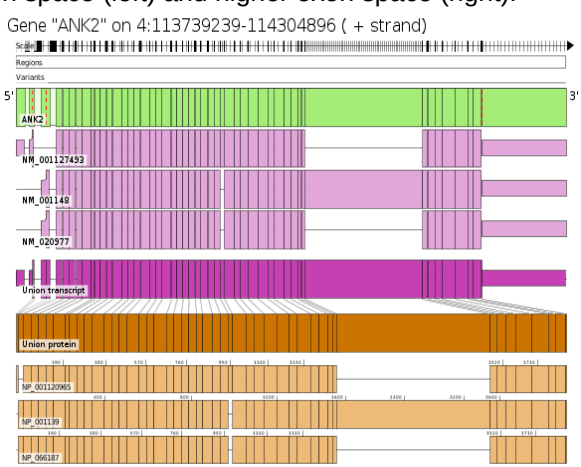

# <span id="page-14-2"></span>**8.2. Sidebar**

The sidebar currently contains some of the display settings for the figure.

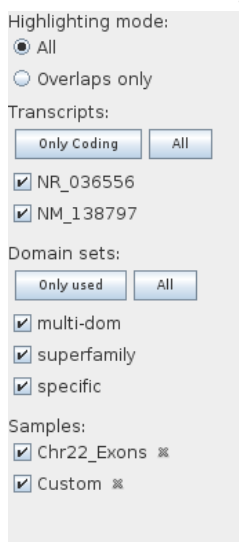

### The **Highlighting mode** let's you choose whether to highlight all regions/variants that have been loaded, or only those that overlap with protein domains.

The **Transcripts** list shows all the transcripts present in this gene. You can uncheck transcripts here, which will remove them from the figure. By clicking **Only Coding** all non-coding transcripts will automatically be unchecked. This is useful when you have a large number of transcripts and are only interested in those that actually produce a protein.

The **Domain sets** section lists all domain sets that have been loaded. You can uncheck them to not display them in the figure. This can help you to create more space to make the other domain sets more readable. The **Only used** button will automatically uncheck those protein domain sets that have no domains in the current gene.

The **Samples** list represents all regions and variants files that have been loaded. A sample called **Custom** will be created whenever the user manually adds regions or variants to a gene. Unchecking samples will remove them from being highlighted in the figure.

# <span id="page-14-1"></span>**8.3. View menu**

You can either select the **View** menu in the menu bar, or right-click the figure in order to open the View menu. There you will find a few more options to further customize how the figure is drawn.

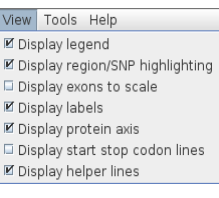

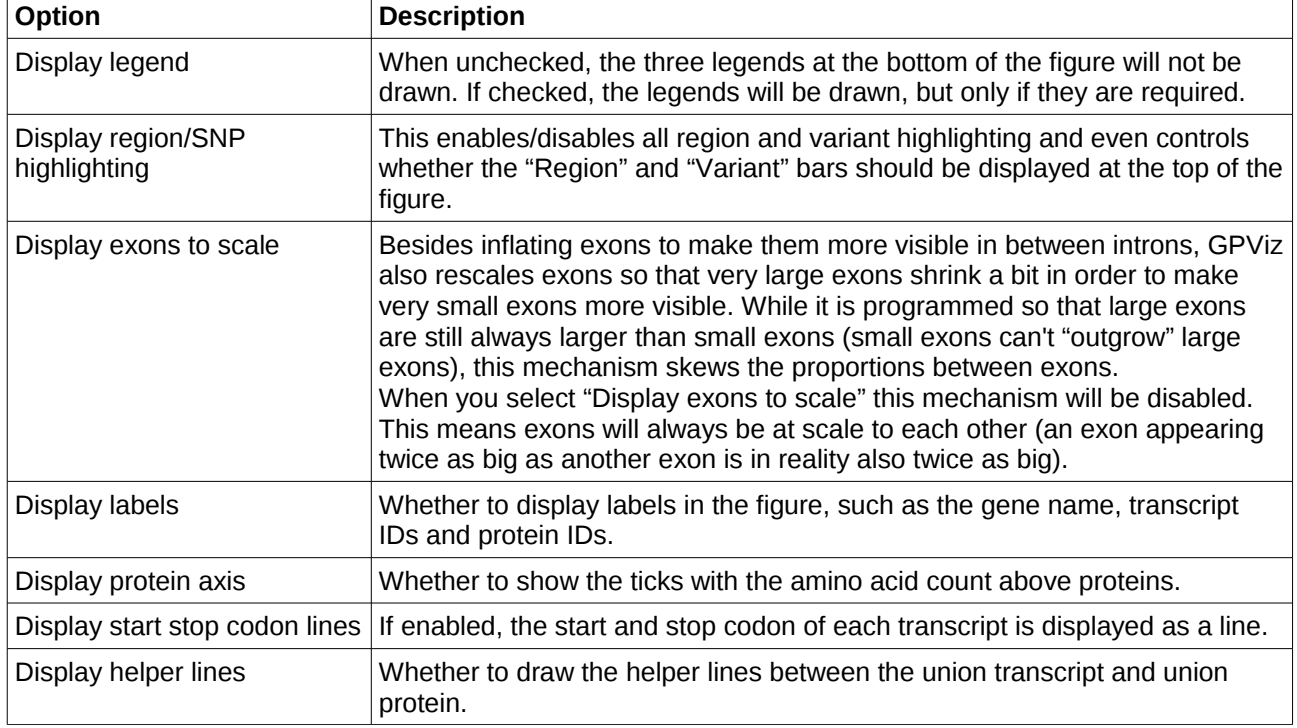

# <span id="page-14-0"></span>**9. Loading data**

You can load data either through the File menu or using the Load Data section in the main window. There are 4 types of data you can load:

- Exons (GTF files)
- Regions (BED files)
- Variants (MAF, SNP, MUT or VCF files)

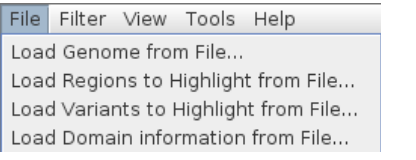

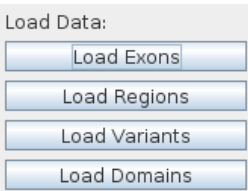

• Protein Domains (CDD export, PFAM files, Ensembl domains, Custom tab delimited format)

For more details on the file formats check the File formats section.

# <span id="page-15-0"></span>**9.1. Manually adding regions and variants**

You can also manually add regions and variants using the selection tool in the figure.

To add a **region**, for example, drag your mouse across the gene, transcript, or region bar to mark it, and then double-click the marking to accept it as a highlighting.

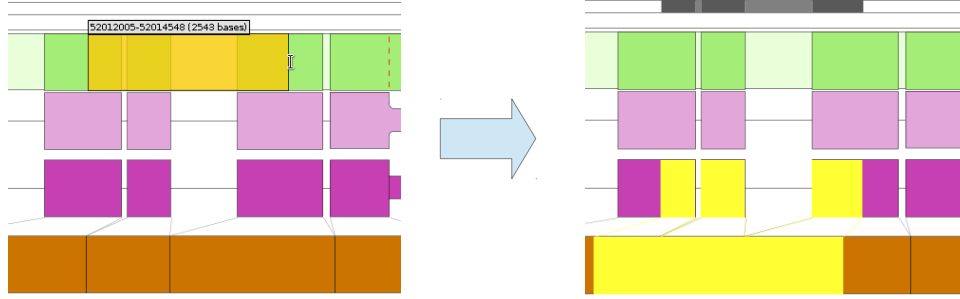

You can also highlight an entire exon simply by double-clicking that exon.

To add a **variant** you can simple double click anywhere in the Variants block, or hold the **Strg** key while double clicking a position in a gene or transcript block.

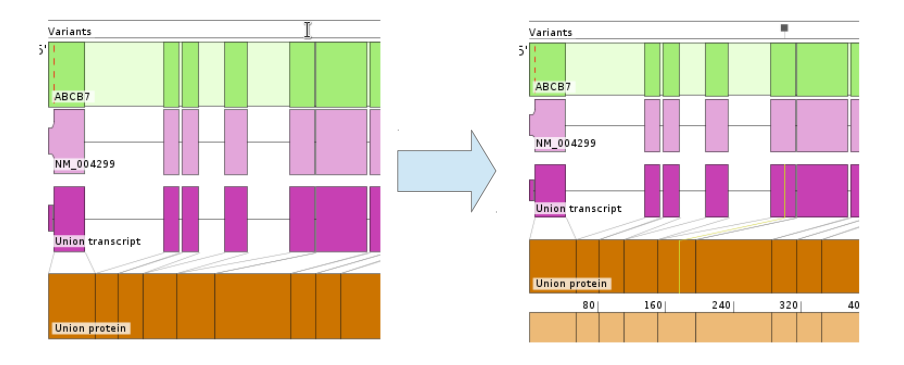

You can then right click the variant and select "Change variant to ..." to change the variant to one of the predefined types:

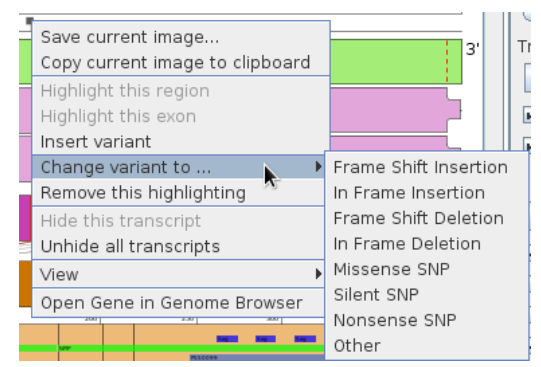

# <span id="page-16-2"></span>**10. Saving images**

There are a number of ways how you can save images. You can save them **individually**, you can **batch save** several images into several different files, or you can save multiple images into one **multipage document** (which has to be either PDF or TIFF format).

### <span id="page-16-1"></span>**10.1. Saving individual images**

To save an individual image you can either click the **save icon** in the toolbar, you click **File** -> **Save current image**, or you **right-click** the figure and then click **Save current image**.

In any way, it will open this dialog:

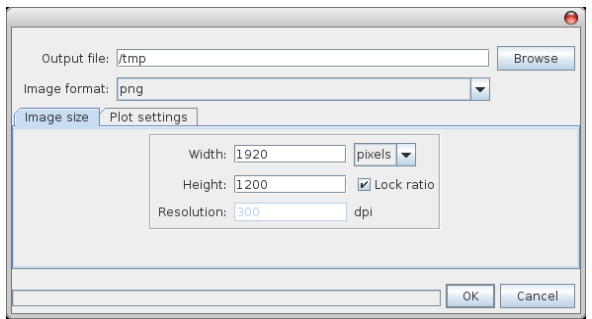

Here you can set the output file, file format, and resolution.

### <span id="page-16-0"></span>**10.2. Saving multiple images**

If you want to save figures for **multiple genes** at once, you can either click **File** -> **Save images for filtered genes** to save all genes currently in your gene list (note, if you do this with a lot of genes it will probably take a very long time to save) or you can **select multiple genes** in the gene list, using the **Ctrl** and **Shift** keys, and then click **File** -> **Save images for selected genes**.

You will then get the same dialog, but slightly different:

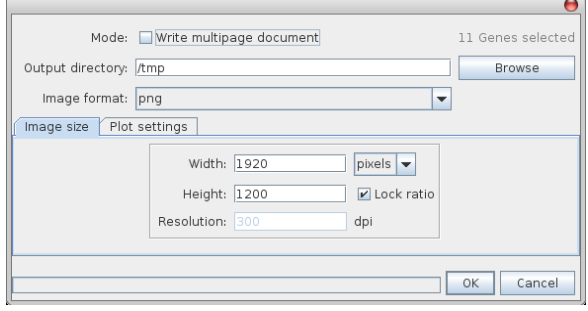

Notice how now the dialog is asking for an **output directory** rather than an output file. This is because you are now planning to save multiple figures at once.

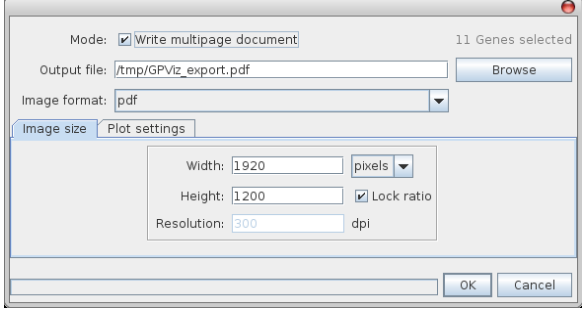

Also you now have the option to switch to **Write multipage document**. If you select this, the image format list will be reduced to **PDF** and **TIFF**, since those are the only two supported formats that allow for multiple

pages in one file. Also the output directory will change back to output file.

# <span id="page-17-2"></span>**10.3. Setting image resolution**

Regardless of whether you save images individually or in multiple files, you'll always have the same options available to set the image resolution.

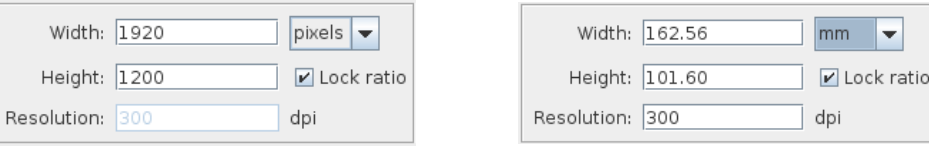

You can either set the exact pixel size, or you can change to "mm" or "inch" to set the print size. When you change to "mm" or "inch", you'll see that you can now set the resolution in dpi.

**Note** that you'll only achieve the desired resolution (for example 300dpi for a publication) if you set an appropriate print size. If the print size is too small, even setting a high dpi value will result in bad resolution, so be sure to estimate the print size generously.

#### <span id="page-17-1"></span>10.3.1. A word about PDFs

PDFs created by GPViz are drawn entirely as **vector graphics**. So they are a very good way of saving images without any loss of quality. Setting the **resolution** for a vector graphic is theoretically meaningless, as they aren't rendered, **but** in GPViz the set resolution affects the vector graphics' **accuracy**. So, even if you save the figures as PDFs you should still set an appropriate resolution.

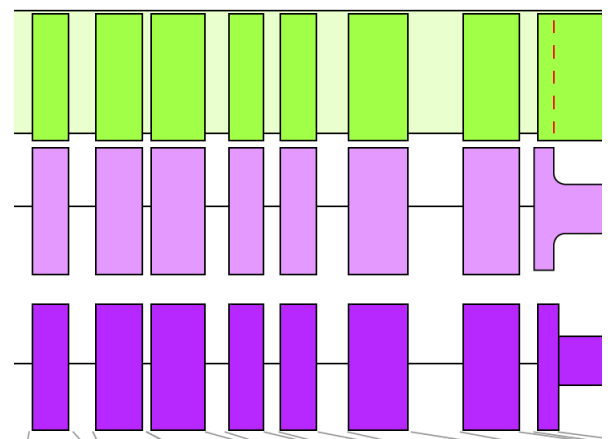

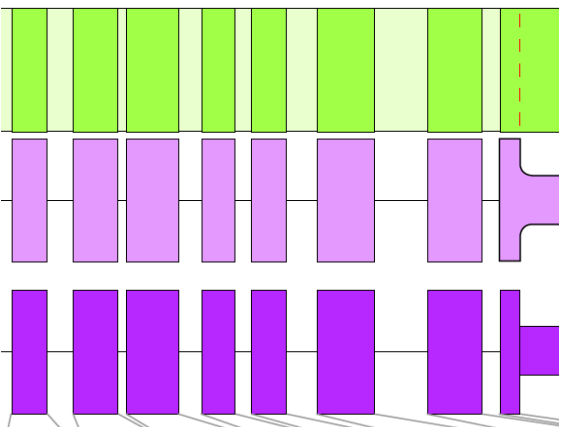

Here you can see the **difference** between a **high accuracy** and **low accuracy** PDF.

# <span id="page-17-0"></span>**10.4. Plot settings when saving images**

You may have noticed that you can switch to the "Plot settings" tab in the save dialog.

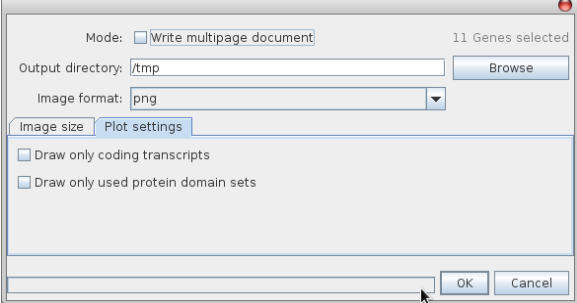

This currently allows you to choose to draw only coding transcripts and/or draw only those protein domain sets that are actually used in a gene. Both options can help you to save space in very crowded figures, and they do exactly the same as the "Only coding" and "Only used" buttons in the sidebar, except that here it is applied to every figure that is drawn.

# <span id="page-18-1"></span>**11. Options menu**

You can access the options dialog by clicking **Tools** and then **Options** in the menu bar.

There are currently two tabs in the option dialog: **Color schemes** and **Annotations**.

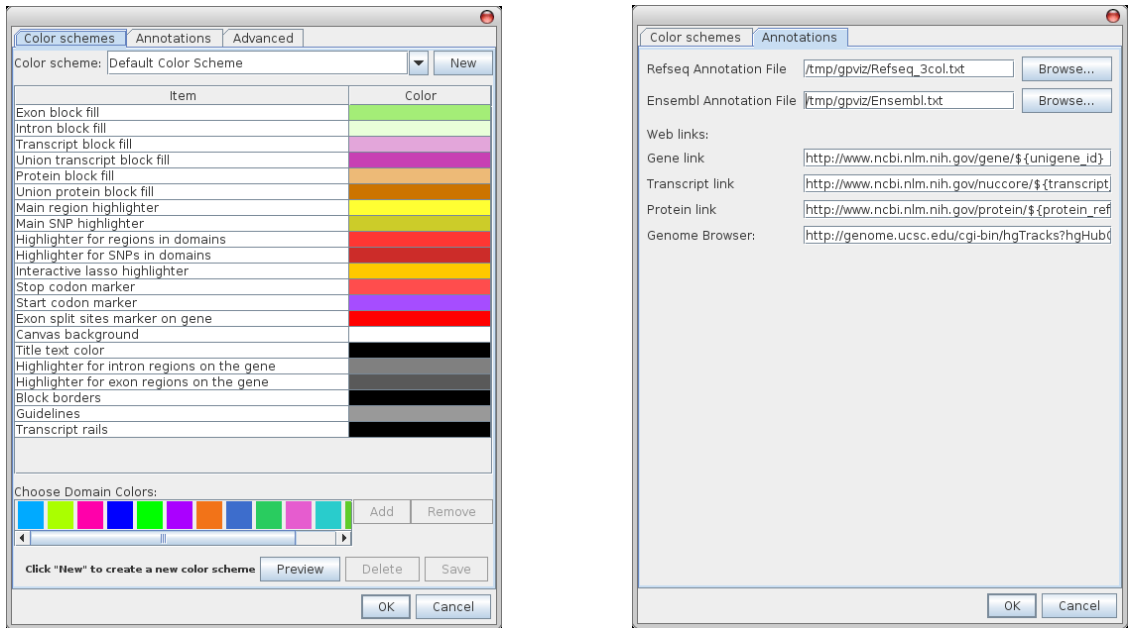

### <span id="page-18-0"></span>**11.1. Color schemes**

Since the flashy default colors in GPViz will surely not be suitable for every purpose, GPViz allows you to completely customize the colors in figures. To create a **new color scheme** click the **new** button at the top right corner. This will create a color scheme that is a copy of the one you previously selected (the default scheme if this is your first time).

Once you created your own color scheme, you can **click the colored boxes** in the table to **set a new color** for this specific item. For example, to set the color of the union protein, click the brown box next to "Union protein block fill". A **color chooser** will appear where you can select the color you want to use.

Below the color table you see a field called **Choose domain colors**. These are the colors used for the different **protein domain sets**. You can add and remove colors using the buttons on the right side, and you can **drag** them around to change the order. When loading protein domains, these colors will be used **from left to right** for the number of domain sets in your input file. So make sure the colors you prefer to use are on the far left. The default color scheme contains 13 different colors, but you don't need to define that many. If you load more domain sets than you have colors defined, the colors will simply repeat.

Here's an example showing a few of the colors in the figure:

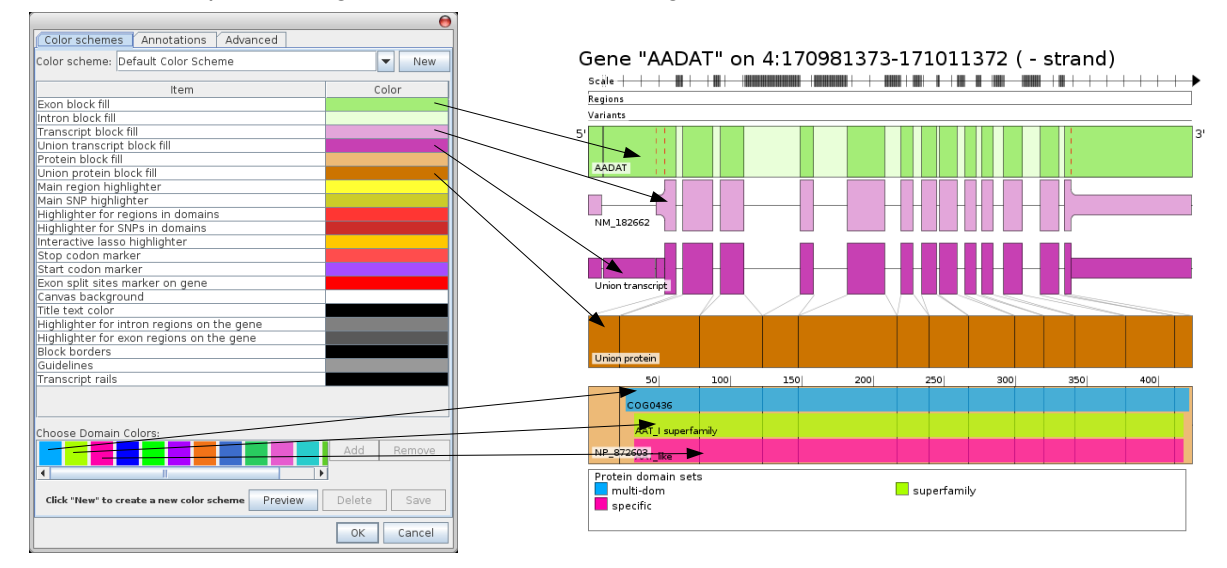

You can also click the **Preview** button to slide open a preview image that will immediately show the changes you made to the color scheme. With the **Delete** button you can also delete existing color schemes.

# <span id="page-19-1"></span>**11.2. Annotations**

In the upper section you can set the annotation files. Please check out the **Annotation files** section in the **Data formats** chapter for more information.

Below that, you see a number of **web links** for you to configure:

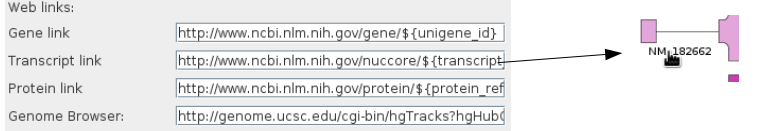

These links define what happens when you click specific areas in the figure. For example when you click the Transcript ID a **web browser** will open and go to the website specified under **Transcript link**. These links are constructed using **variables decorated with \${}**.

If you move your mouse over the text field, you can see which variables you can use.

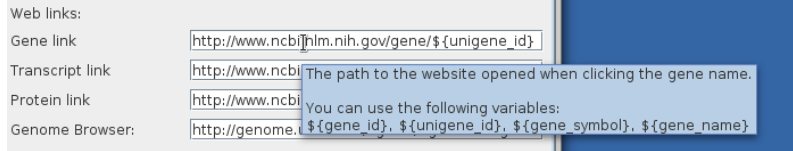

For example, to change the **Gene link** from a direct link to the NCBI database using the UniGene ID, we can change it to a search query using the gene symbol. So from

http://www.ncbi.nlm.nih.gov/gene/\${unigene\_id}

we'd change it to:

[http://www.ncbi.nlm.nih.gov/gene/?term=\\${](http://www.ncbi.nlm.nih.gov/gene/?term=$)gene\_symbol}

# <span id="page-19-0"></span>**12. FAQ**

Please check out our FAQ on: <http://www.icbi.at/software/gpviz>